**ロジたこ 利用編**

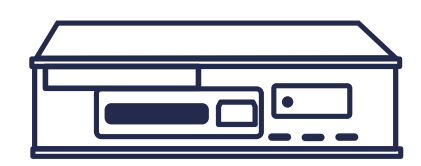

本資料では、解析ソフトの利用方法の説明を行います。

## **準備する物について**

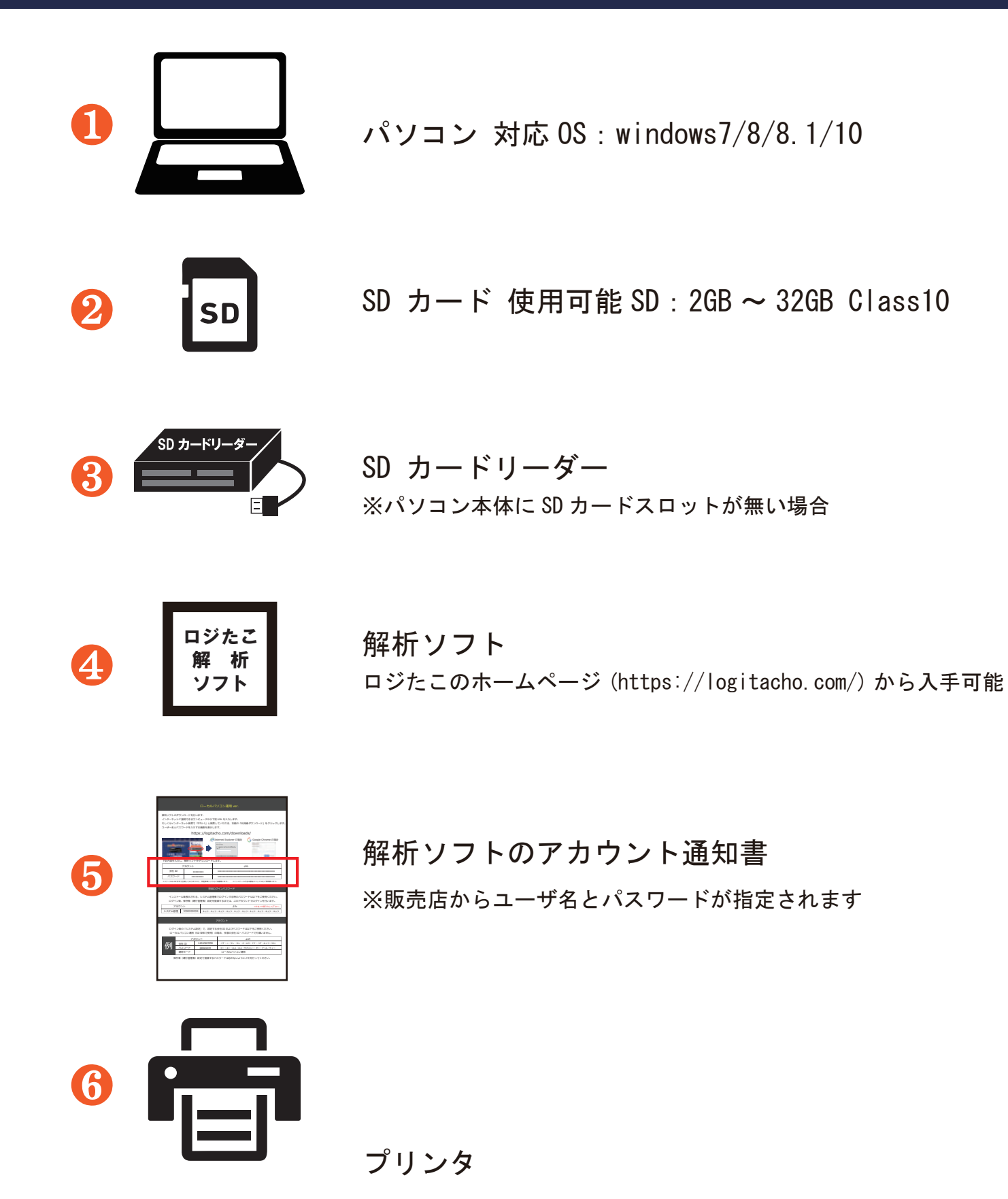

Copyright © 2017 SYSTEC Co., Ltd. All Rights Reserved. 1/5

### **データ保存方法について**

デジタコで使用した SD カードのデータを解析ソフト使用して、 データの保存や帳票として印刷を行います。

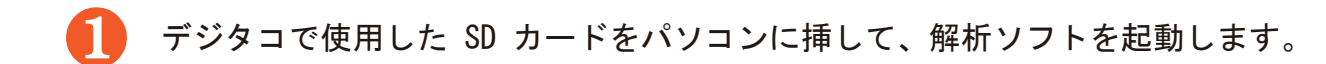

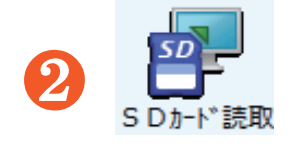

❷ 「SD カード読取」をクリックします。

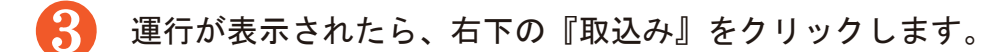

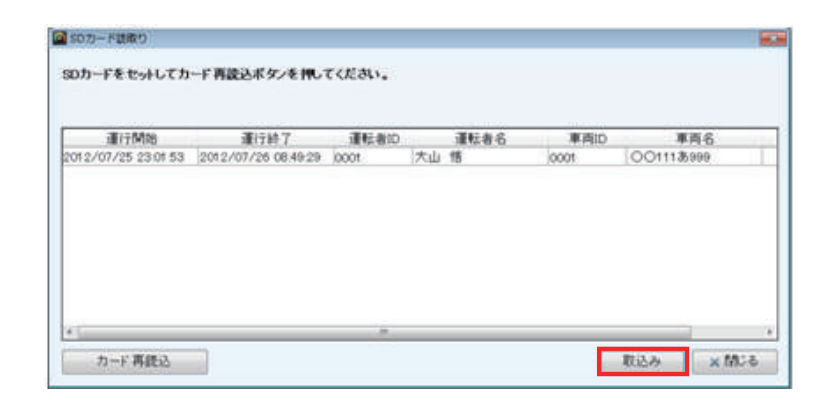

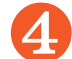

取込が完了したら、SD カードからパソコンにデータが移動し、保存が完了となります。

#### 読取り取込時にエラーが表示された場合

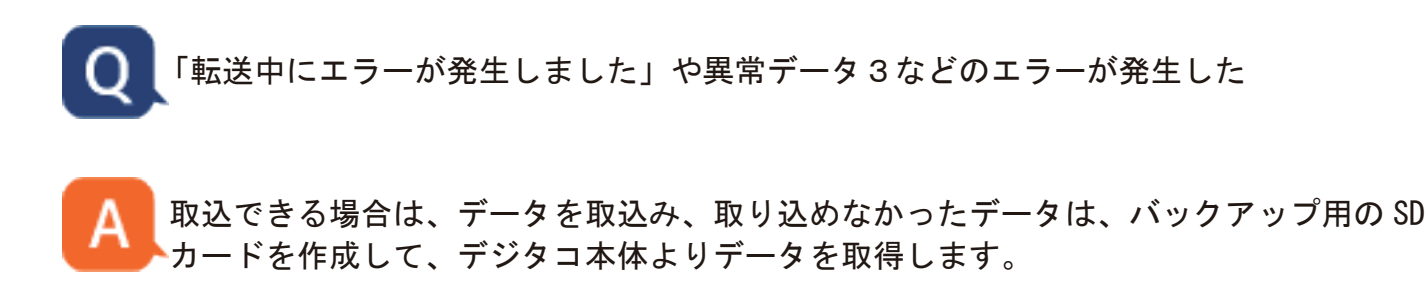

バックアップ取得方法:https://logitacho.com/manual/backup\_sd\_mode/

 取込時に「車両 ID または運転者 ID が基本情報に登録されていません」というメッセージ が表示されたら

車両名または運転者名が空白になっていないか確認をします。

車両名の時は表示されている車両 ID を、運転手名の時は、運転手 ID を、それぞれ 「読取データ一覧」に表示されている ID を確認して、それぞれ基本情報設定で登録を行い ます。

参照⇒SD カード読み取り画面エラー .pdf

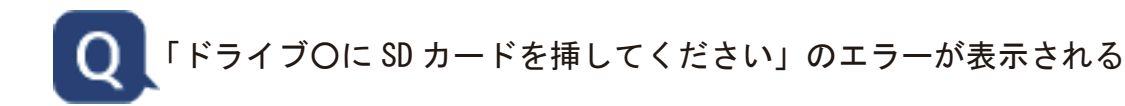

システム設定の SD カードドライブと、パソコンが SD カードを認識しているドライブが 異なります。 Windows キーと E を同時に押して、SD カードのドライブの確認を行ってください。

確認方法:https://logitacho.com/manual/sd\_drive\_check/

### **データの確認及び印刷方法について**

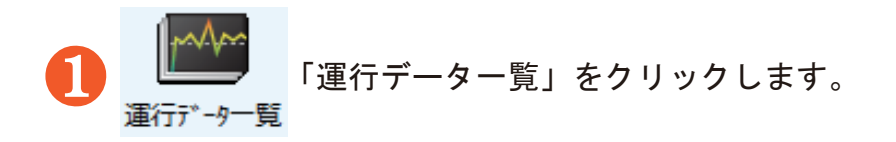

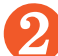

2 確認したいデータの年月を指定して、『抽出』をクリックします。

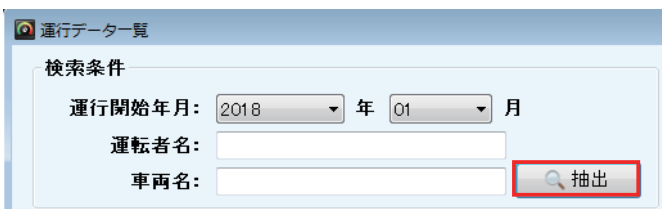

❸ 確認したいデータの行をクリックし、右下の『グラフ表示』をクリックします。

4. 運行データ表示画面が表示され、データを確認することができます。

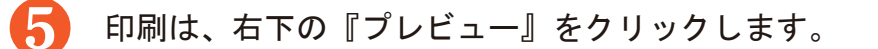

運行データプレビュー画面が表示されたら、左上の『印刷 (P)』または『Print(P)』をクリ ックして印刷するプリンタを選択して『印刷』をクリックすると、帳票が印刷されます。

# 運行データプレビュー画面

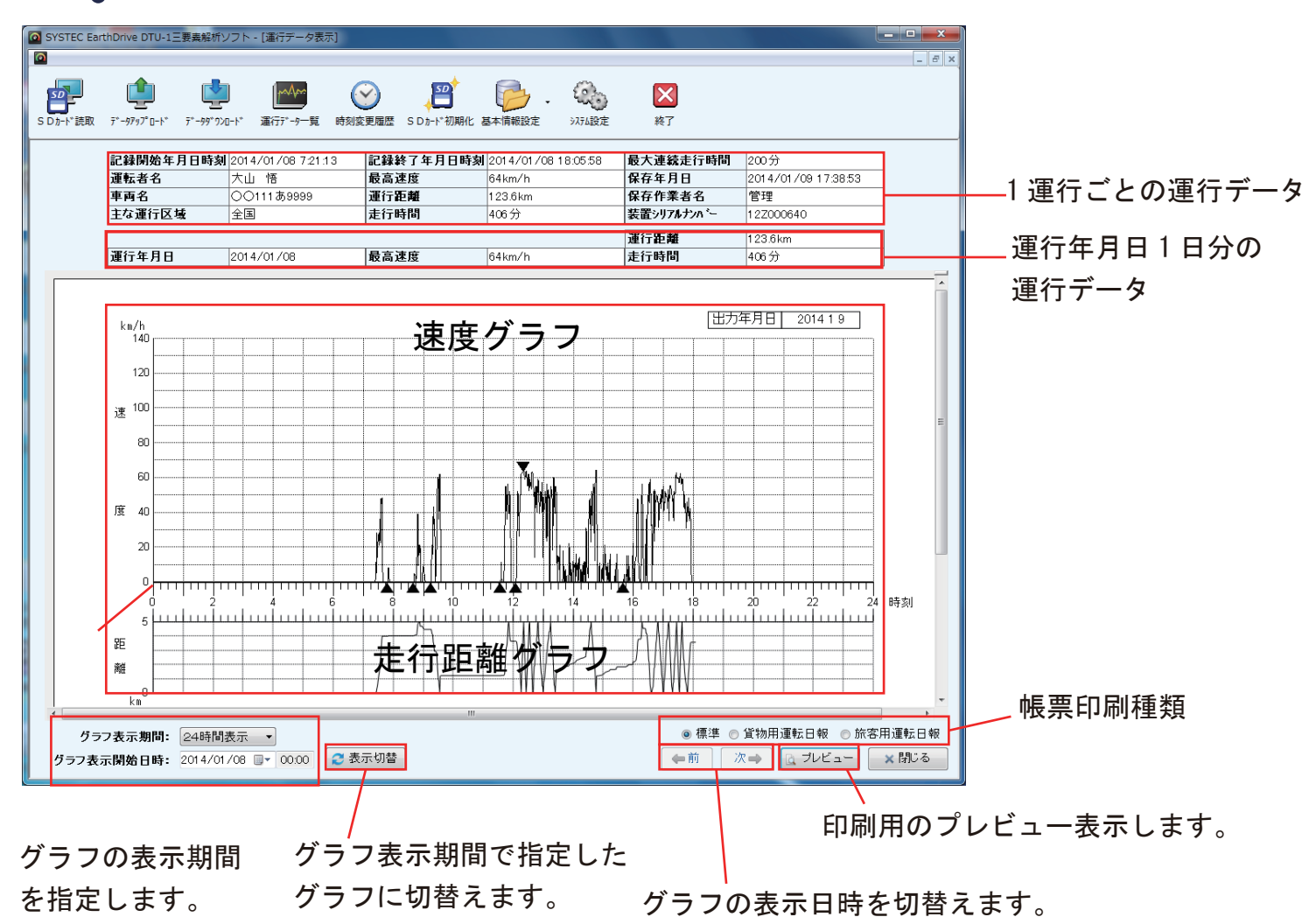

【速度グラフ】

縦軸が速度、横軸が時間です。

▼…運行内での最高速度を示します。複数最高速度がある場合、最初の最高速度にマークされます。 ▲…車を停止してから、10 分以上経過後の走行開始を表示します。

【距離グラフ】

縦軸が距離、横軸が時間です。

走行距離 0 ~ 5km 単位に表示します。登りの線で 5km、下りの線で 5km を表します。